## Manage Drafts

To manage existing drafts or create a new one, select Articles or Files from the main menu and select the Drafts tab:

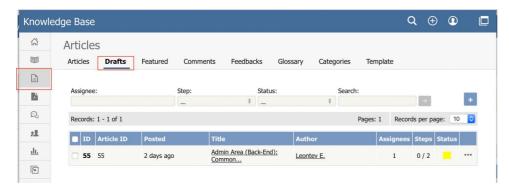

The tab lists all existing drafts. If the list is long, use the filter fields above the list to show just the drafts of a particular status, or the drafts with a certain word in their titles.

The **Status** column shows a color for each draft to indicate its status:

- gray = in progress
- yellow = waiting for approval
- red = rejected
- green = approved
- dark gray = completed (approval not required)

Click the actions icon in the Action column for a draft to perform an action.

For drafts of articles:

- Approve Appears if draft requires approval and you are an assignee (are allowed to approve or reject the draft).
- Preview Display a preview of the draft to review.
- Details Display details about the draft.
- Edit Open the draft for editing.
- Delete Delete the draft.

For drafts of **files** some extra options available:

- Open Open the file in a browser if possible.
- Download Download the file to a location on your computer.

Depending on your privilege level, the following **Bulk Actions** are available:

- Set Assignee Change assignee. Can be applied to drafts that are in the approval queue.
- **Reset** Move drafts to the beginning of the approval queue. Updates do not reset drafts.
- Set Status Change draft status to "In Progress" or "Completed". Can be applied to drafts that are not in the approval queue.
- Delete Delete the draft.

## Adding a draft

To add a draft of an article or file, click Add new on the relevant tab and complete the form that appears.

- For a description of the form for adding a draft of an article, see Add an article.
- For a description of the form for adding a draft of a file, see Add a file.

## Approve a draft

If you are an assignee for a draft in its current workflow step, you can:

- Approve the draft as-is and either publish it or move it to the next workflow step.
- Edit the draft and save your changes before approving it, as in the previous option.
- Reject the draft so it returns to the author for further edits.

Article ID: 421

Last updated: 7 Apr, 2025 Updated by: Leontev E.

Revision: 11

KBPublisher 8.0 Knowledge Management Handbook -> Articles -> Drafts -> Manage Drafts <a href="https://www.kbpublisher.com/kb/entry/421/">https://www.kbpublisher.com/kb/entry/421/</a>